### 1. 차세대종합정보시스템(포털) 접속 후 [외박신청서] 메뉴 클릭

- 부속행정/생활관/외박신청서

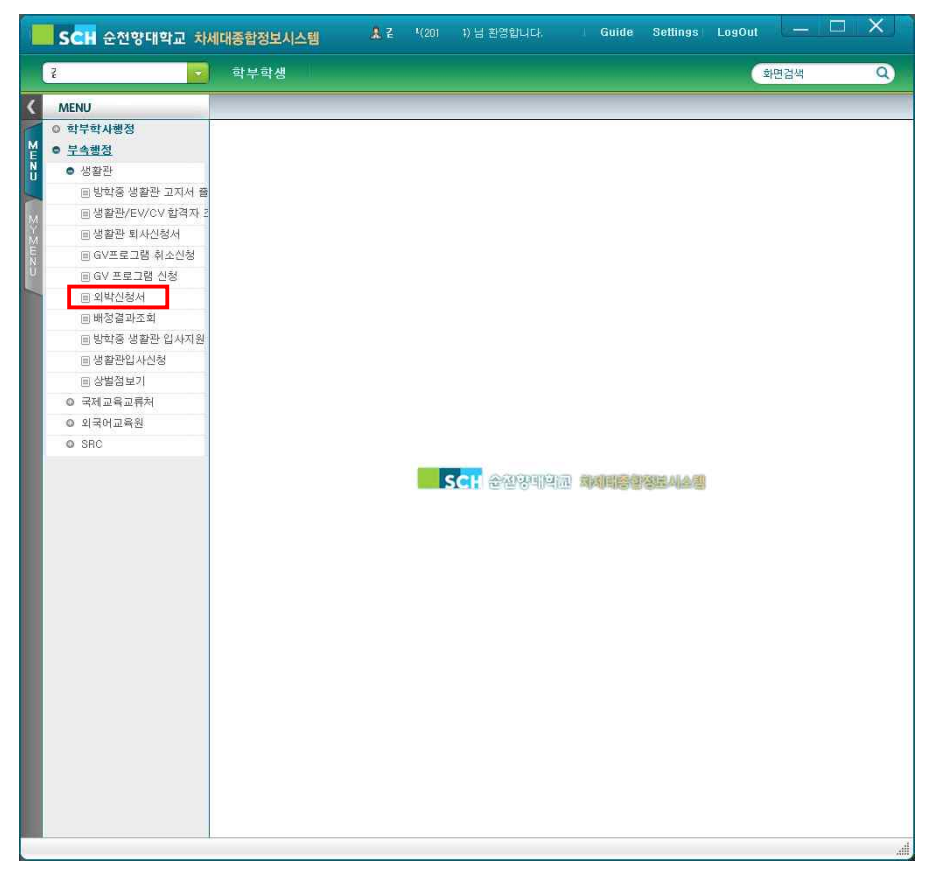

### 2. 외박신청서 [추가] 버튼 클릭

- 본인 인적사항 체크(생활관명, 호실번호 등)

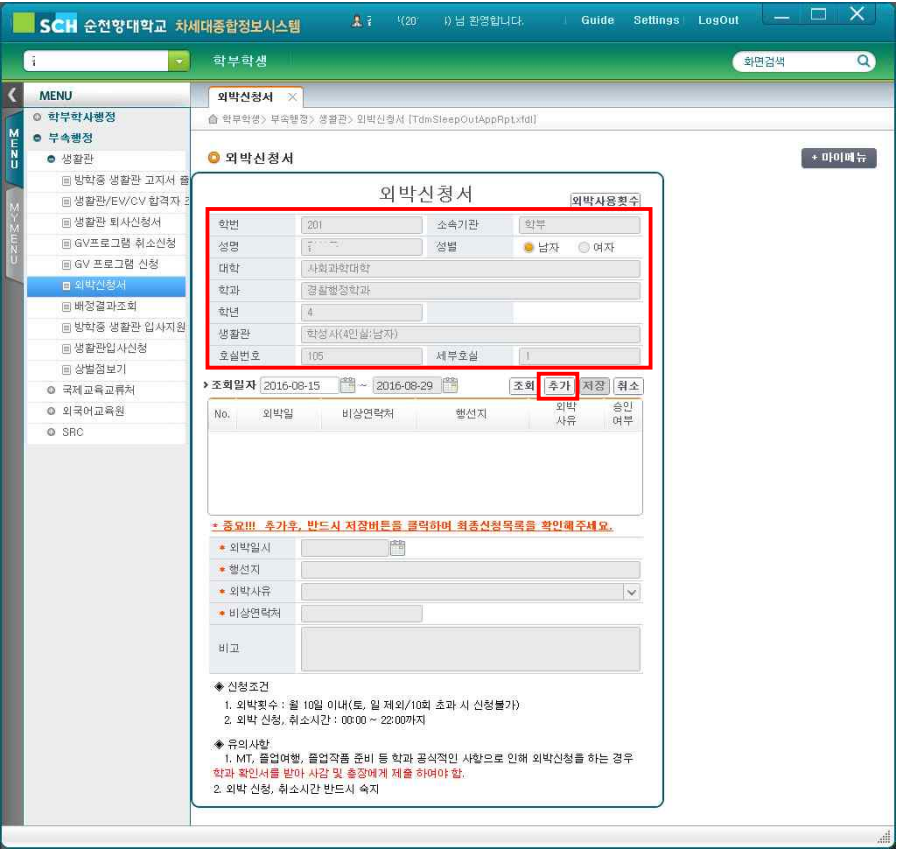

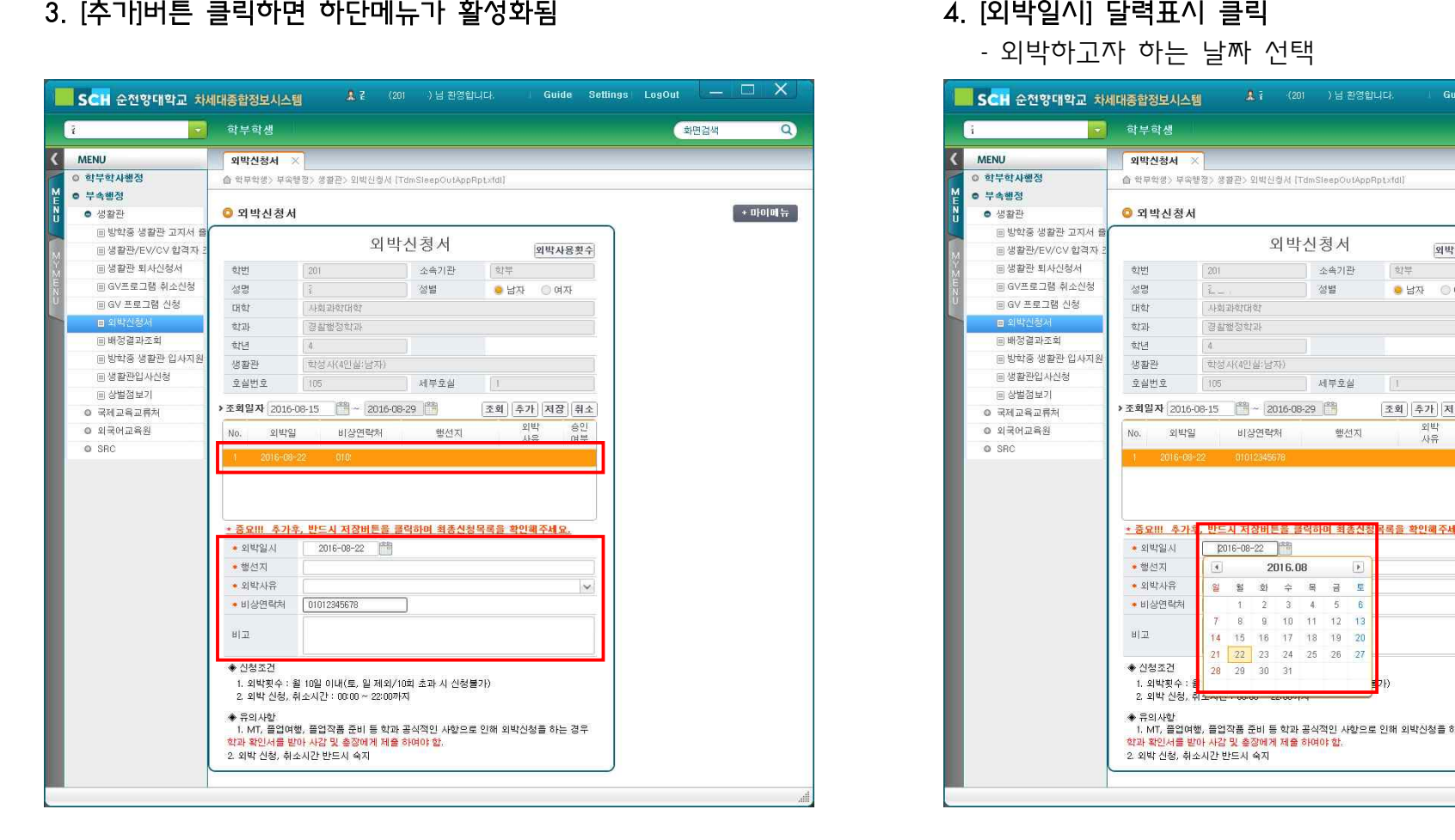

- 외박하고자 하는 날짜 선택

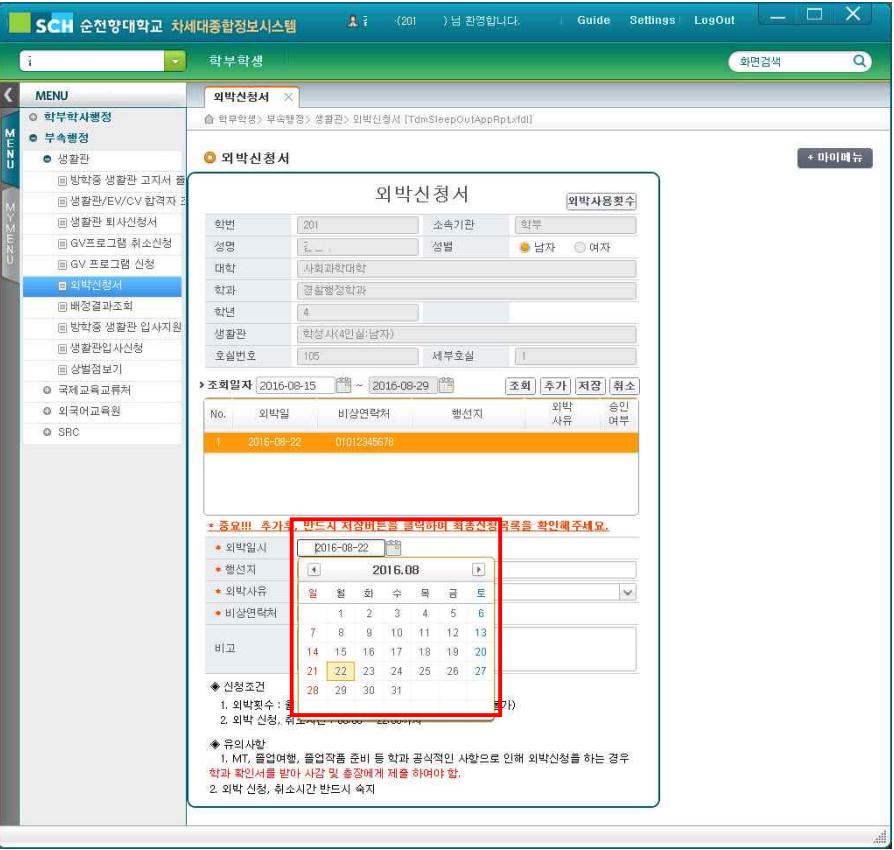

### 5. 행선지 및 외박사유 입력

- 행선지는 직접입력, 외박사유는 선택

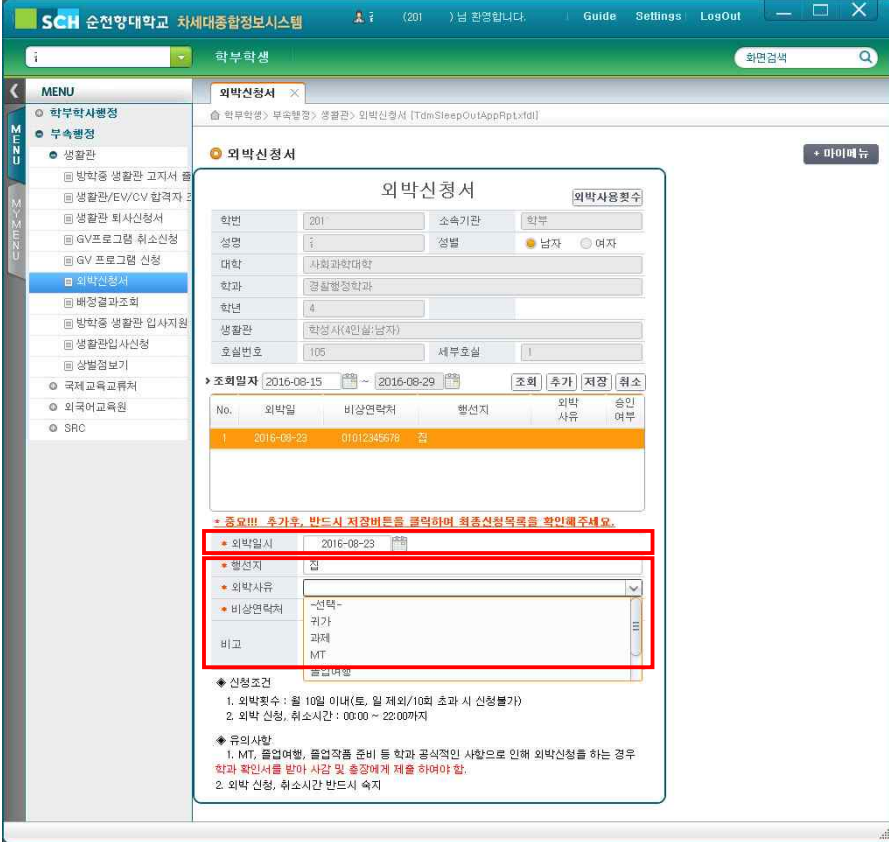

### 6. 입력완료 후 [저장]버튼 클릭

- 저장버튼 안누르고 종료시에 외박신청이 되지않으니 반드시

저장버튼 클릭

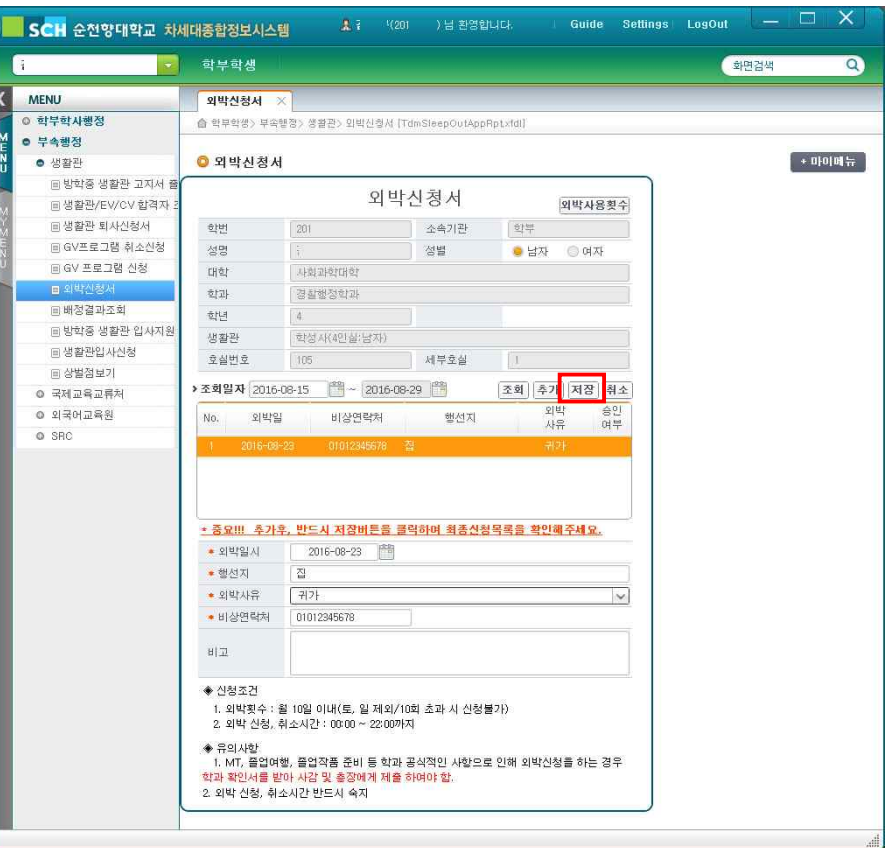

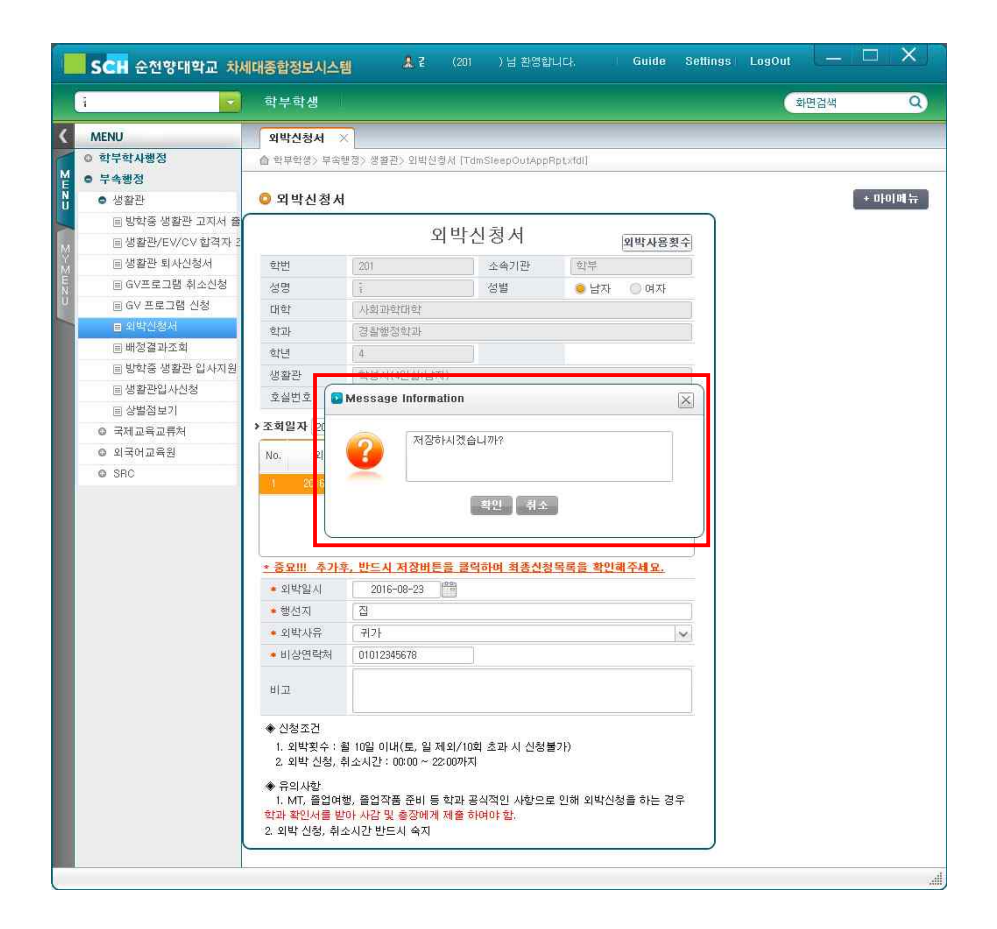

### 7. [저장]클릭하면 안내메세지 확인 8. 8. 9박신청이 접수 되었다는 안내메세지 확인

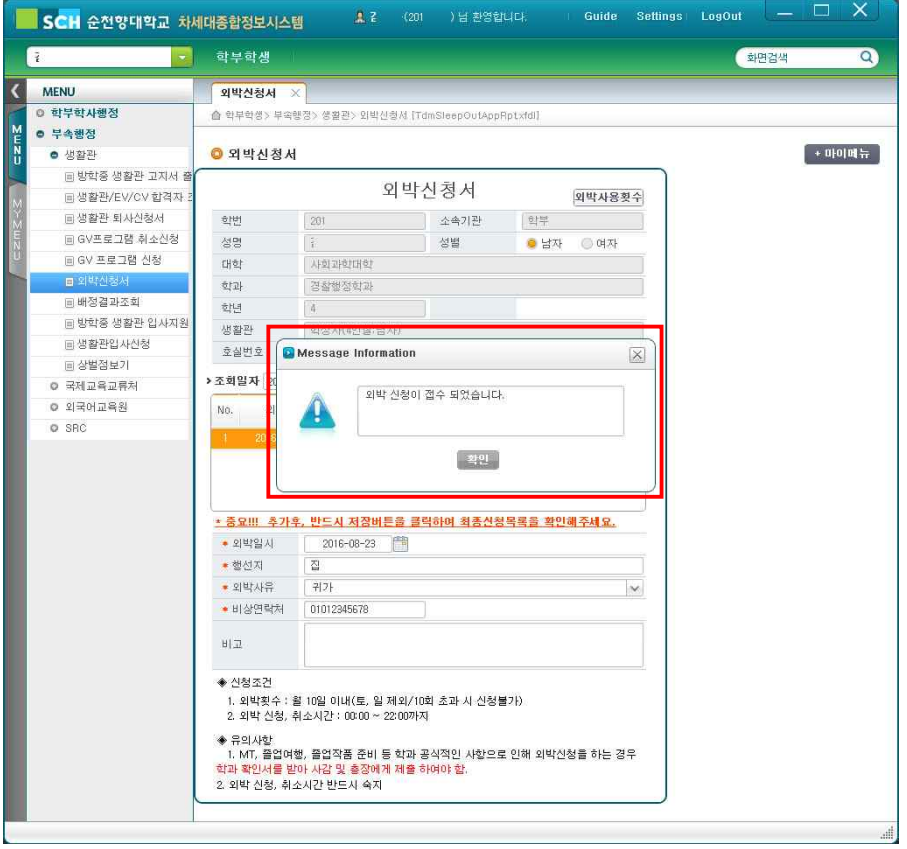

### 9. 외박 취소할 경우 [취소]버튼 클릭 후 안내메세지 확인 10. 외박이 취소되었다는 안내메세지 확인

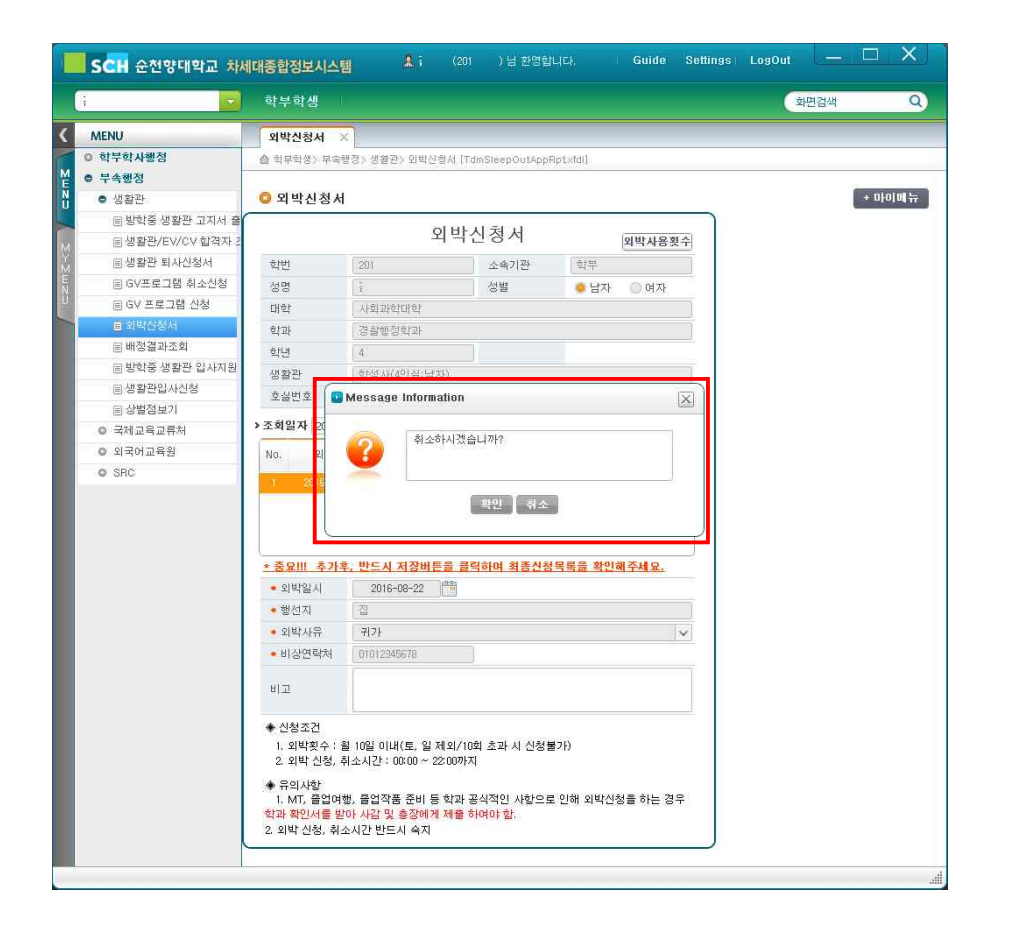

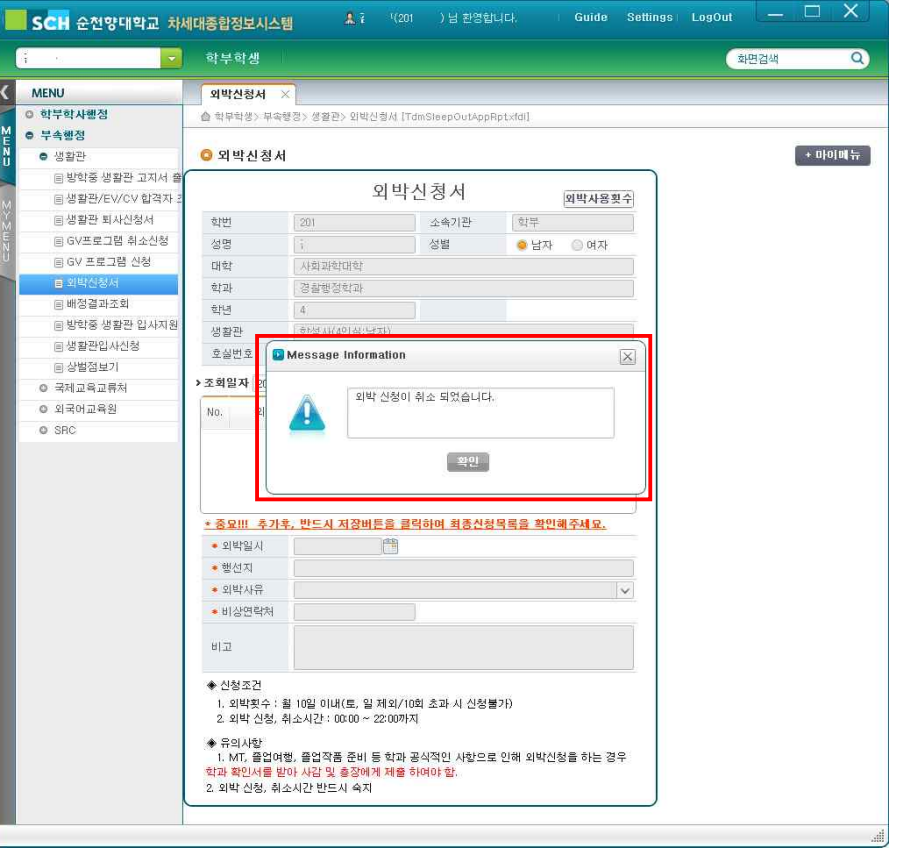

### 11. 외박을 추가할 경우 [추가]버튼 클릭 후 외박신청

- 외박이 신청된경우 [조회]버튼을 클릭하여 외박신청 내역을 확인할 수 있음
- 승인여부에 "Y"로 표시된 경우 사감이 최종확인하고 외박을 승인한 것이므로 "취소"할 후 없음

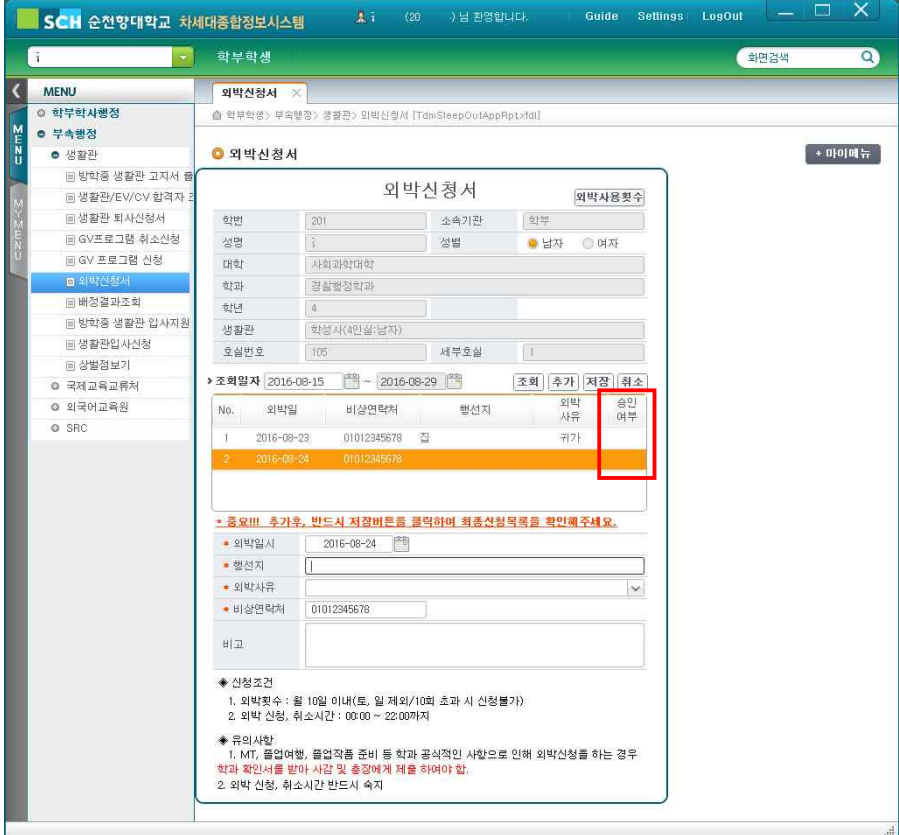

# 생활관 외박계 신청방법(Mobile버전)

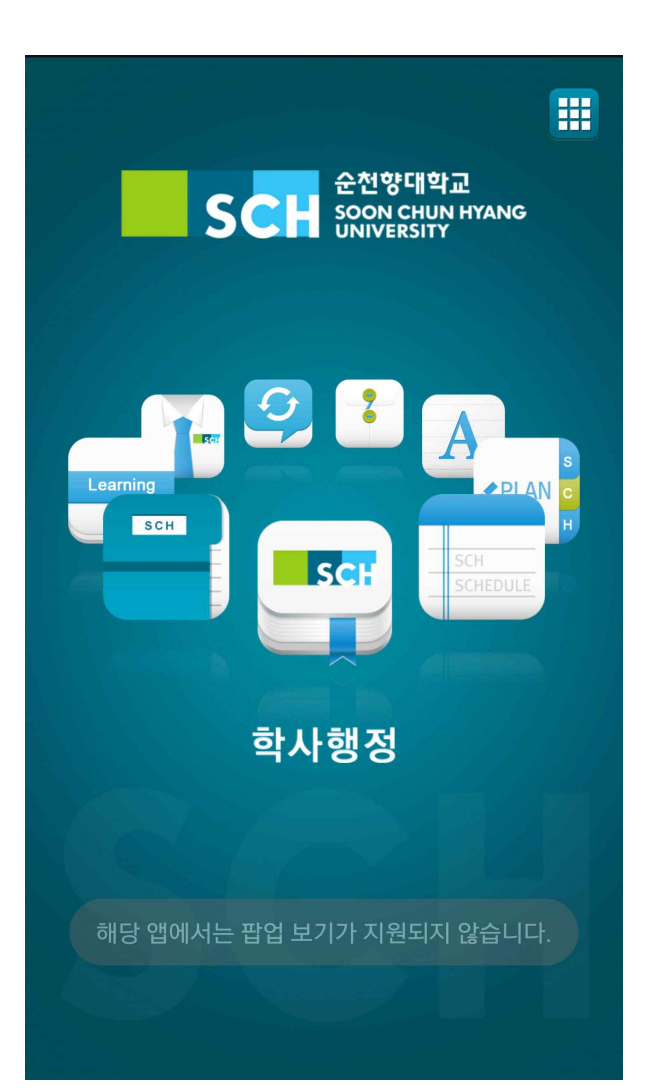

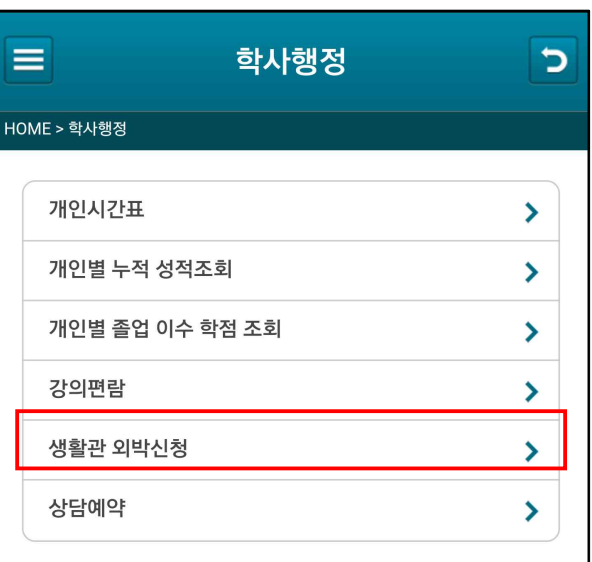

## 1. [순천향대인트라넷] 앱 접속 2. 생활관 외박신청 메뉴 클릭 3. [신청]에서 본인 인적사항 확인

- 생활관 및 호실 체크

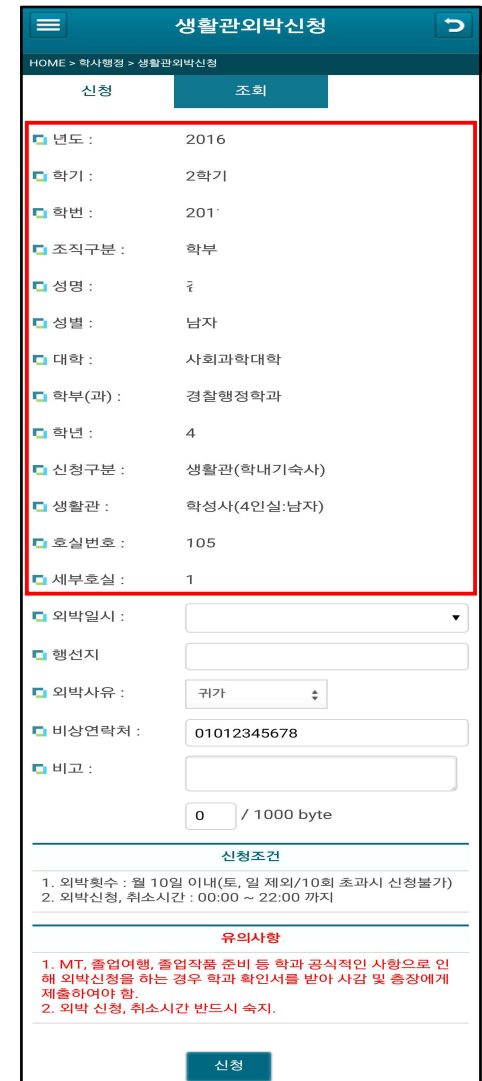

## 생활관 외박계 신청방법(Mobile버전)

4. [외박일시] 클릭 후 외박날짜 선택 6. 행선지 입력 및 외박사유 선택 6. 신청버튼 클릭 후 메세지 확인

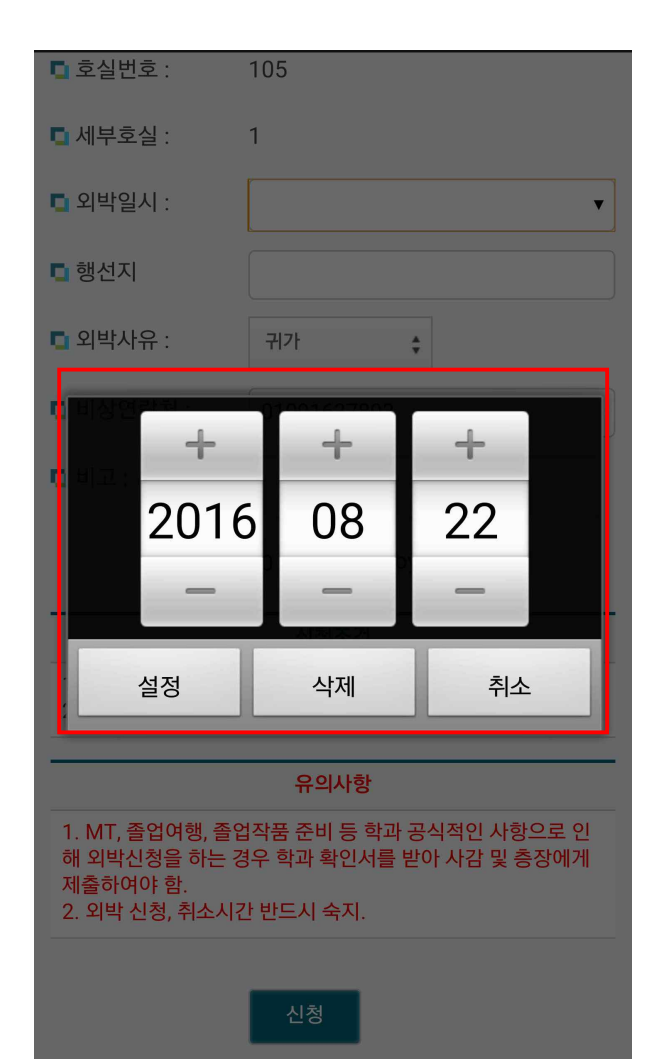

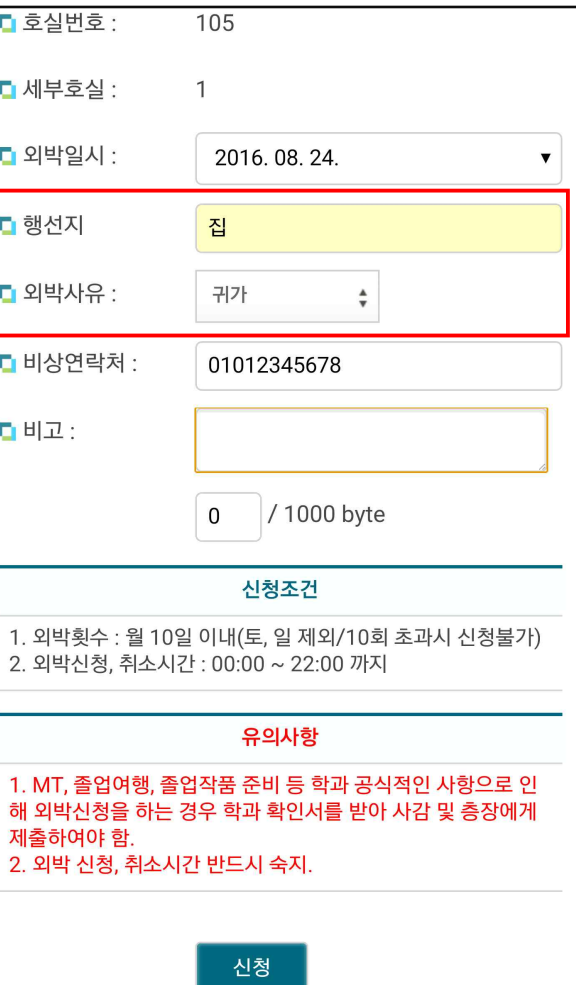

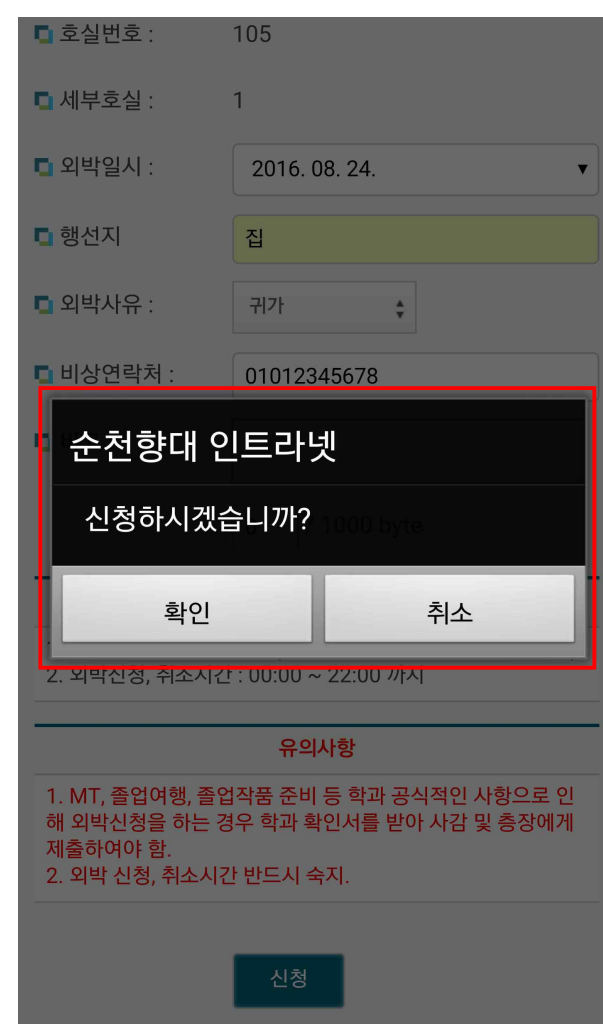

# 생활관 외박계 신청방법(Mobile버전)

### 7. 외박신청이 완료되었는지 확인 8. 외박취소는 PC에서만 가능함

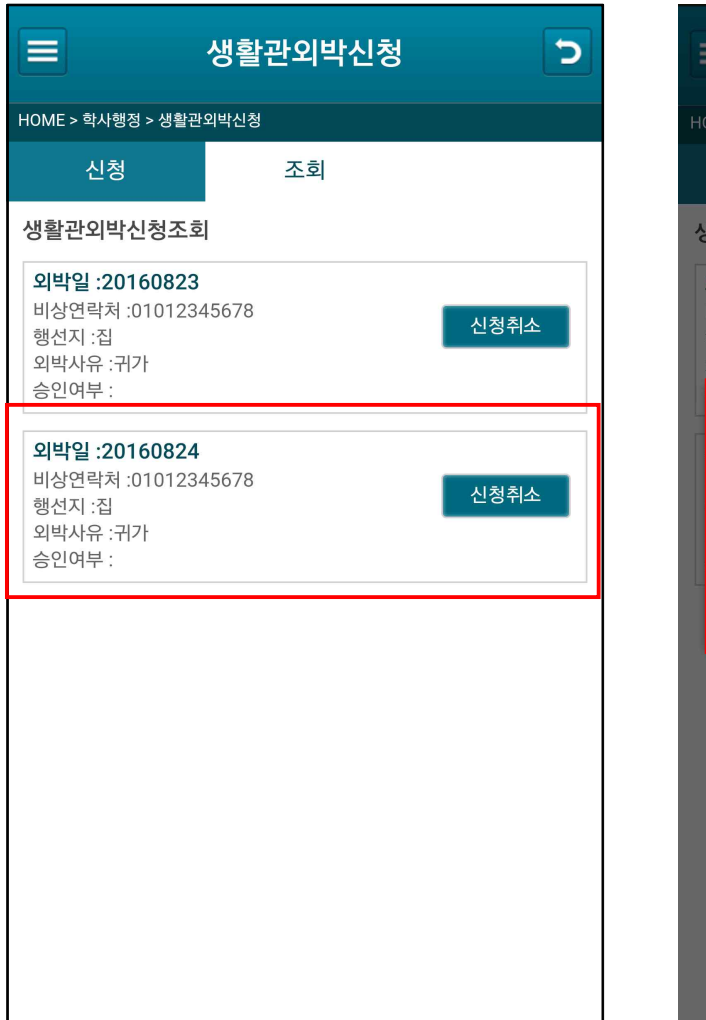

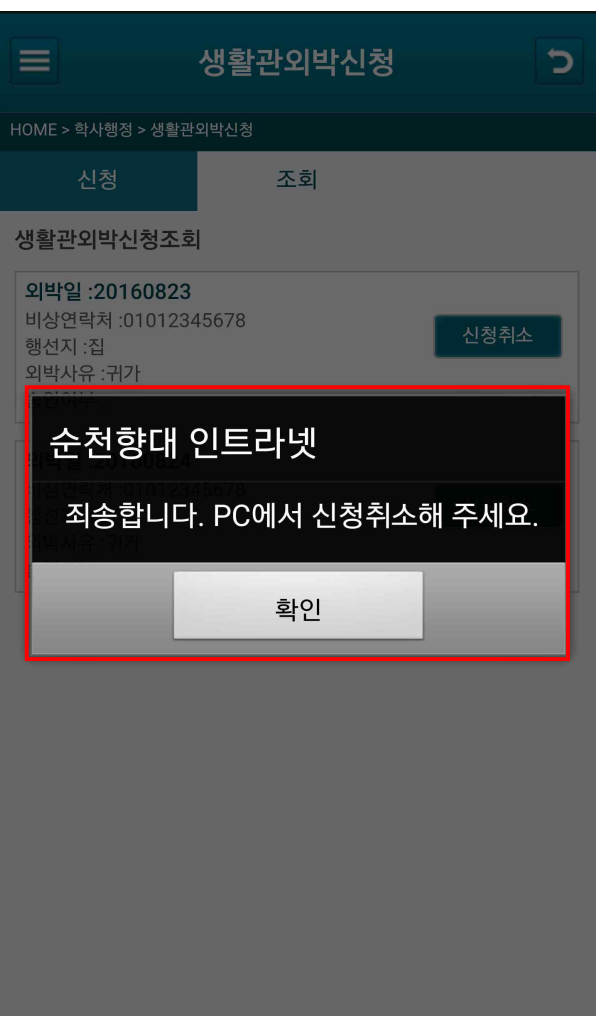